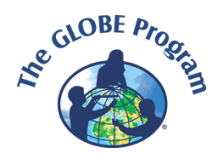

## **European Phenology Campaign Discussion Forum Guide**

The campaign discussion forum is available [here.](https://www.globe.gov/web/european-phenology-campaign/overview/discussion-forums) The posts can be seen by all visitors of the website. However, if you want to add a new post, you need to log in to your GLOBE account first.

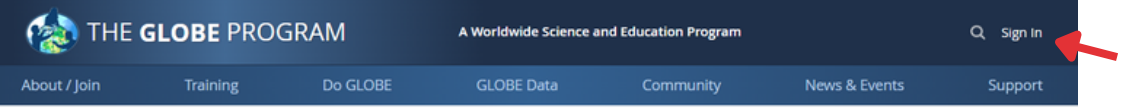

If you do not have a GLOBE account, please contact GLOBE Coordinator of your [country](https://www.globe.gov/web/europe-and-eurasia).

## **How to add new post**

In the dicussion forum, select the specific [category,](https://www.globe.gov/web/european-phenology-campaign/overview/discussion-forums) e.g. 2023 Autumn[.](https://www.globe.gov/web/european-phenology-campaign/overview/discussion-forums)

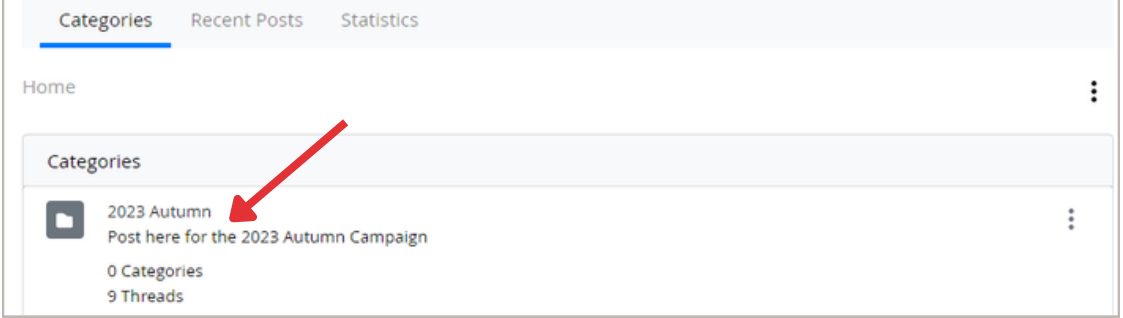

Choose "New Thread" to create new post in the chosen [category.](https://www.globe.gov/web/european-phenology-campaign/overview/discussion-forums)

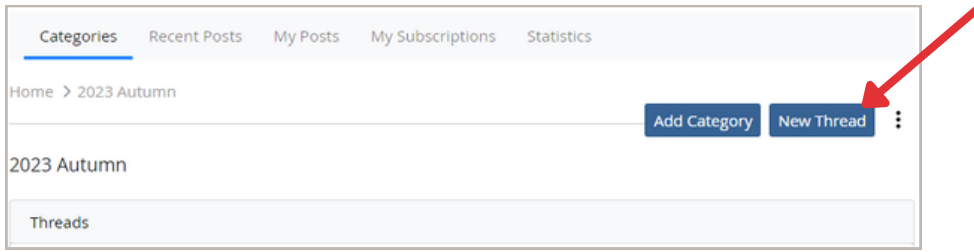

"Add [Message"](https://www.globe.gov/web/european-phenology-campaign/overview/discussion-forums) field will open, where you:

- 1. Fill a Subject of your [message](https://www.globe.gov/web/european-phenology-campaign/overview/discussion-forums)
- 2. Write your [message](https://www.globe.gov/web/european-phenology-campaign/overview/discussion-forums) and add pictures into the Body field.

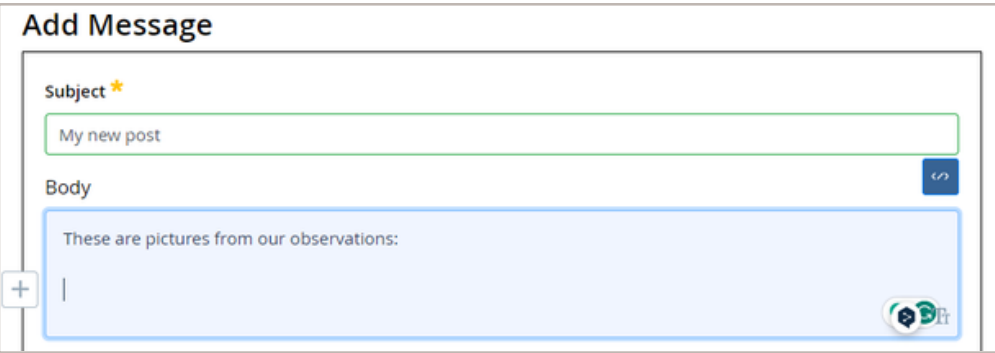

To add a picture into your [message](https://www.globe.gov/web/european-phenology-campaign/overview/discussion-forums) follow steps 1-4 below.

1. Click on a "+" sign next to your text in the Body [field.](https://www.globe.gov/web/european-phenology-campaign/overview/discussion-forums)

2. Click on the picture sign that will [appear](https://www.globe.gov/web/european-phenology-campaign/overview/discussion-forums)

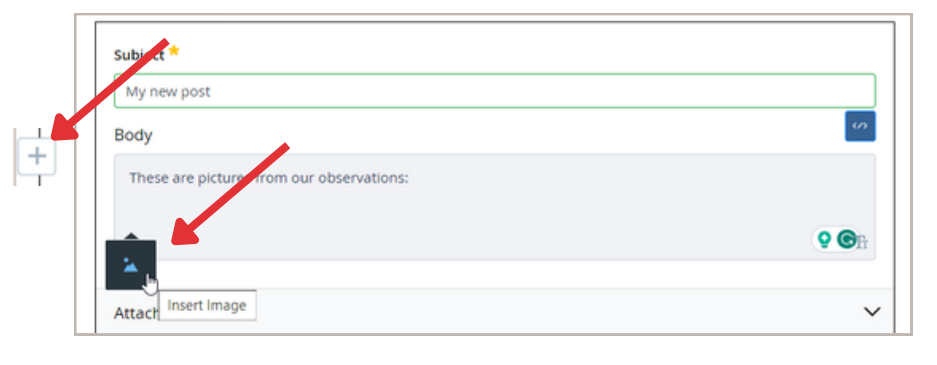

3. Drag and drop your [picture](https://www.globe.gov/web/european-phenology-campaign/overview/discussion-forums) or use the "Select file" button to upload it

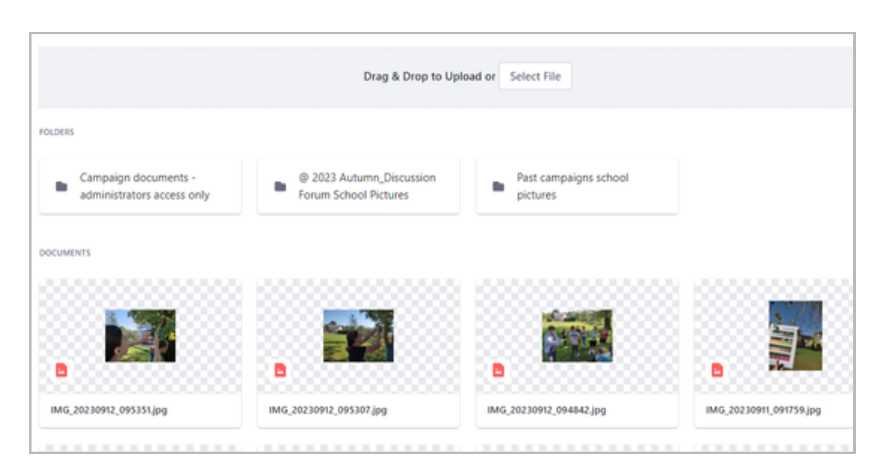

4. Click on "Add" to insert your [picture](https://www.globe.gov/web/european-phenology-campaign/overview/discussion-forums) into the text

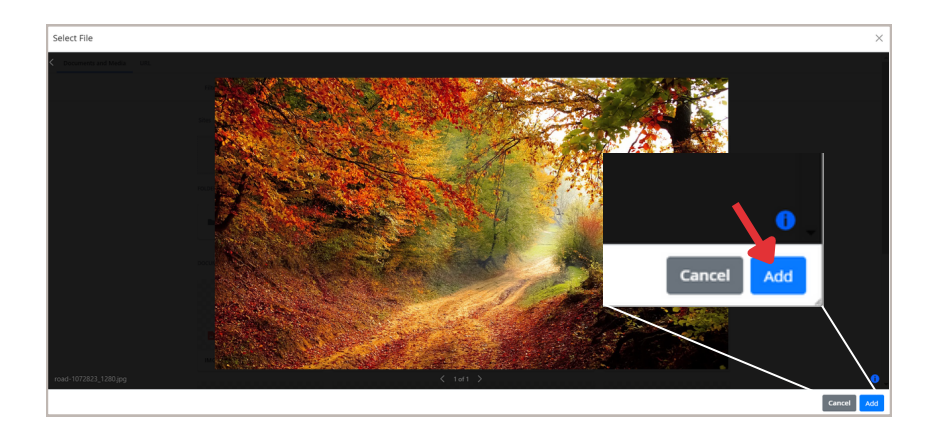

The image will appear pasted into your post. You can adjust the size of the image by dragging its corner.

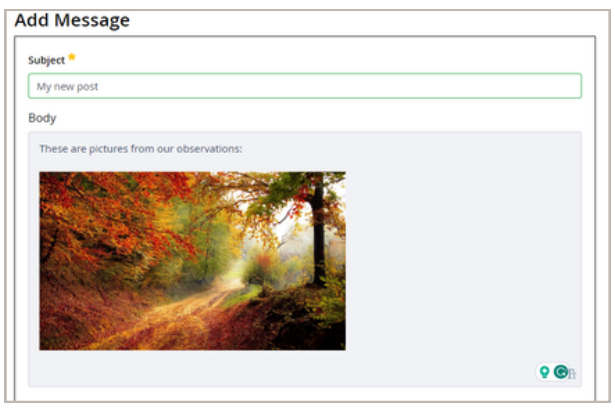

Choose "Publish" to post your [message.](https://www.globe.gov/web/european-phenology-campaign/overview/discussion-forums)

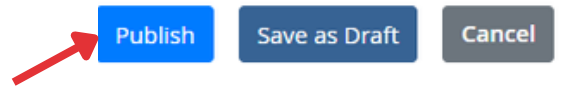

## **Subscribing to the forum**

**To receive email [notifications](https://www.globe.gov/web/european-phenology-campaign/overview/discussion-forums) from the forum, please subscribe. You will be notified by email of posts from other schools and campaign updates.**

You can [unsubscribe](https://www.globe.gov/web/european-phenology-campaign/overview/discussion-forums) at any time.

## **How to subscribe**

To subscribe click on the three dots symbol above [categories](https://www.globe.gov/web/european-phenology-campaign/overview/discussion-forums) [a](https://www.globe.gov/web/european-phenology-campaign/overview/discussion-forums)nd choose "Subscribe". Repeat the same also for the specific category.

To unsubscribe follow the same process and choose the option "Unsubscribe".

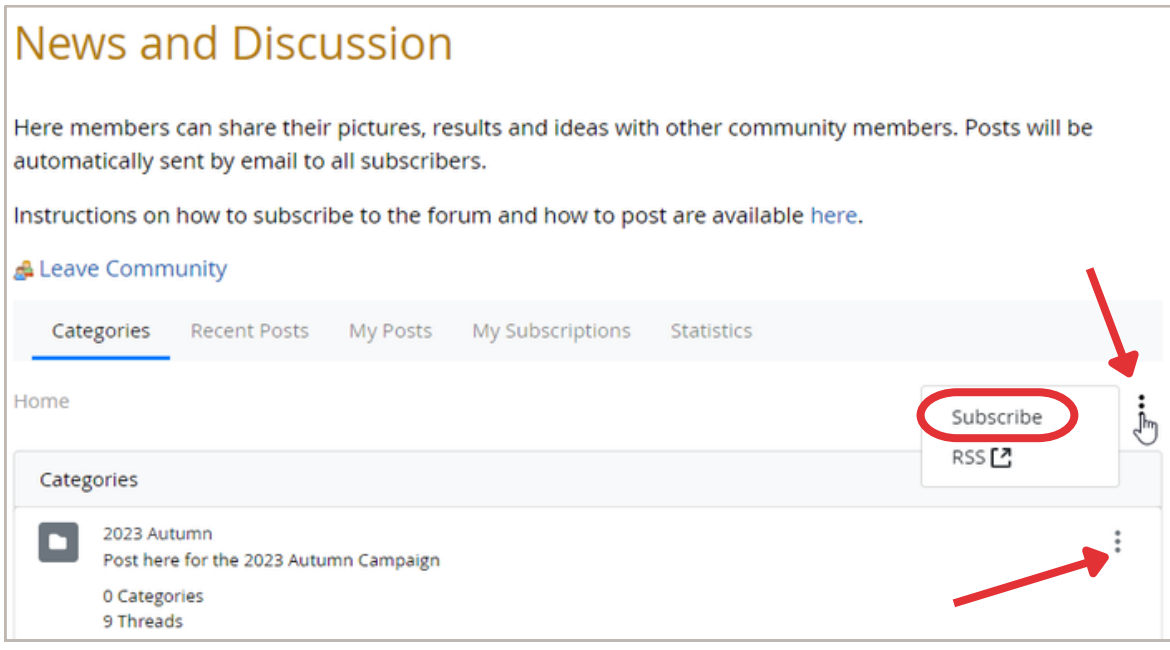